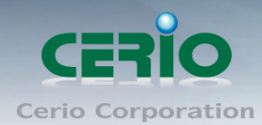

www.cerio.com.tw

# **CERIO Corporation**

# **CS-2008G**

### **8 Port 10/100/1000M Gigabit Web Managed**

### **Switch**

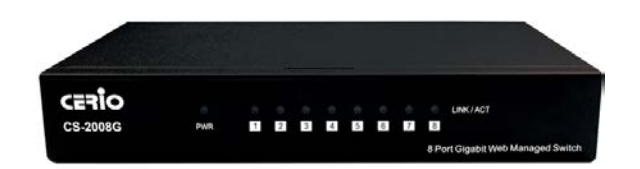

**User's Manual**

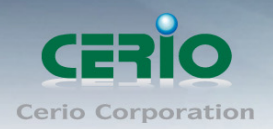

#### **FCC Warning**

This device has been tested and found to comply with limits for a Class A digital device, pursuant to Part 2 and 15 of the FCC Rules. These limits are designed to provide reasonable protection against harmful interference when the equipment is operated in a commercial environment. This equipment generates, uses and can radiates radio frequency energy and, if not installed and used in accordance with the user's manual, may cause interference in which case user will be required to correct the interference at his own expense.

#### **CE Mark Warning**

This is a Class A product. In a domestic environment, this product may cause radio interference in which case the user many be required to take adequate measures.

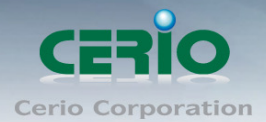

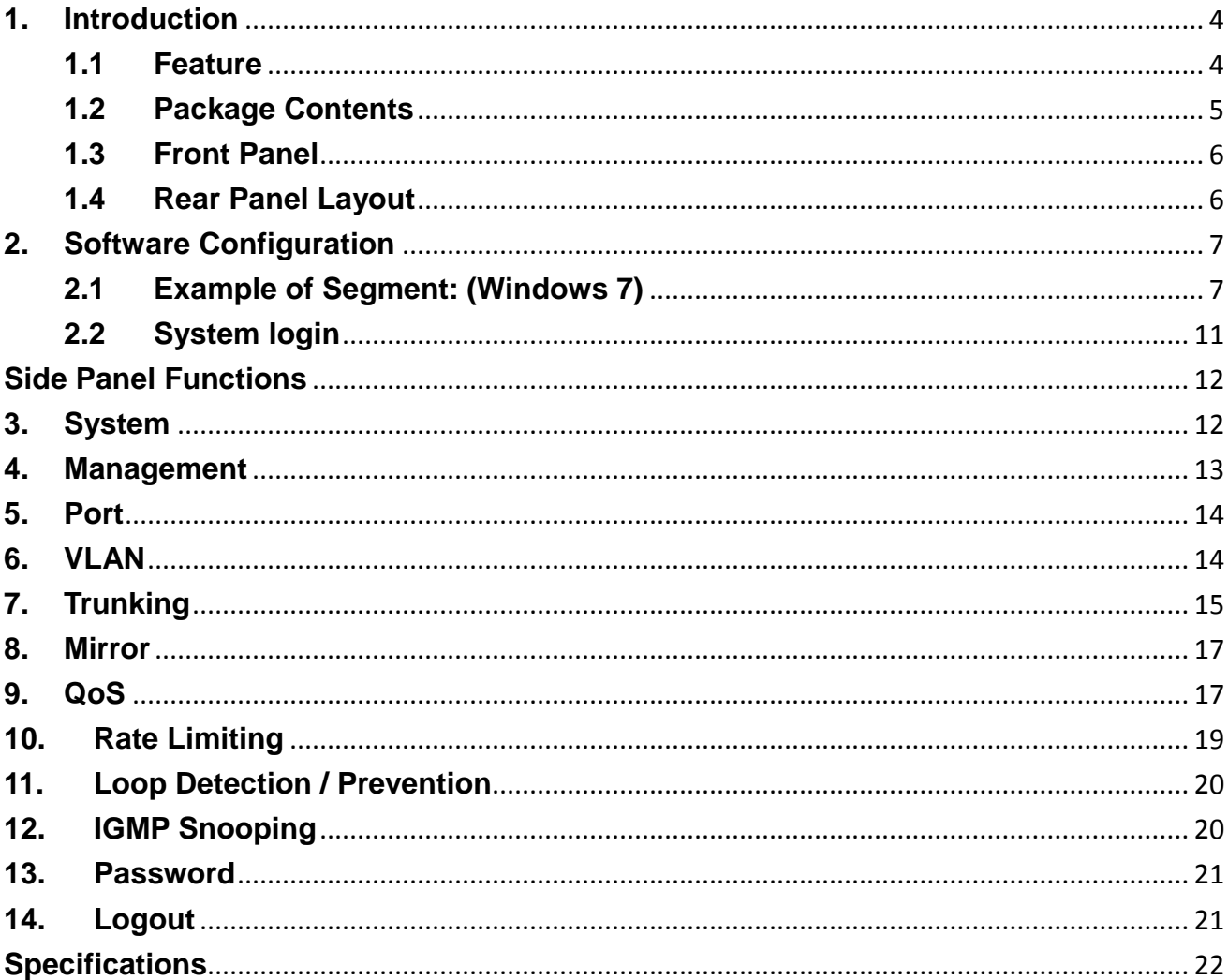

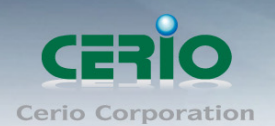

# <span id="page-3-0"></span>**1. Introduction**

CERIO CS-2000 Series Model: **CS-2008G** is a powerful high-performance 8 port 10/100/1000Mbps layer 2 web managed switch. This device supports port base IEEE802.1Q VLAN Tagging Port base VLAN, IGMP snooping, IEEE802.1p port-based QoS, and Link Aggregation Control Protocol (LCAP). CS-2008G is a compact layer 2 desktop switch that provides reliable performance and easy management of auto-negotiation speeds.

CERIO's **CS-2008G** Web Managed Switch is ideal for minimizing network downtime, connecting subnets for improved performance, and enabling the bandwidth demanded for multimedia and imaging applications. **CS-2008G** effectively reduces operational costs by allowing network administrators to remotely access and monitor their network, ultimately eliminating the need for constant on-site maintenance staff. **CS-2008G's** layer 2 web managed design also increases network security by providing enhanced network control through port management and visible MAC table addresses/clients. This device's high feature and high performance design, paired with an easy to use web interface, effectively improves both network management and efficiency for small and medium sized applications.

### <span id="page-3-1"></span>**1.1 Feature**

- Complying with IEEE 802.3 10Base-T, IEEE 802.3u 100Base-TX, IEEE 802.3ab 1000Base-T, IEEE 802.3az EEE
- 8port 10/100/1000Mbps TX Auto-Negotiation Ethernet Switch
- Full/Half-Duplex capability on each TX port , Auto-learning networking configurations
- $\triangleright$  Supporting the flow control: back pressure for Half-duplex and IEEE 802.3x for Full-duplex mode
- $\triangleright$  Supports store & forward operations
- $\triangleright$  Non-blocking & Non-head-of-line blocking full-wire speed forwarding
- $\triangleright$  Supports TP interface Auto MDIX function for auto TX/RX swap

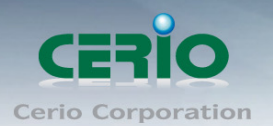

- Automatic Source MAC Address Learning and Aging
- $\triangleright$  Provides 9K Jumbo frames to improve network utilization of a large file transfers
- $\triangleright$  Supports up to 8K MAC addresses
- $\triangleright$  Up to 1Mb Packet Buffer size
- VLAN and IEEE802.1Q tag-base VLAN based on ports & VIDs; add/remove/modify tag
- $\triangleright$  Supports bandwidth control to set control traffic limits (inflow and outflow) for each port
- IEEE802.3ad Link Aggregation Port trunking ( LACP ) and Port Mirroing
- Provides IGMP snooping function
- Supports IEEE802.1p-based QoS, Port-based QoS, and Scheduling Method for WRR
- $\triangleright$  Web-based management interface

### <span id="page-4-0"></span>**1.2 Package Contents**

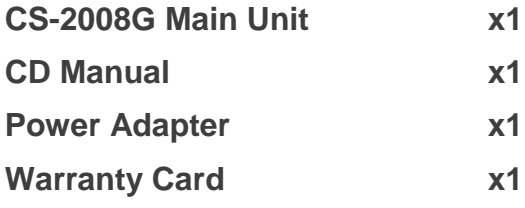

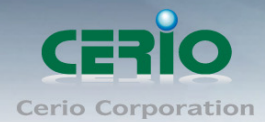

### <span id="page-5-0"></span>**1.3 Front Panel**

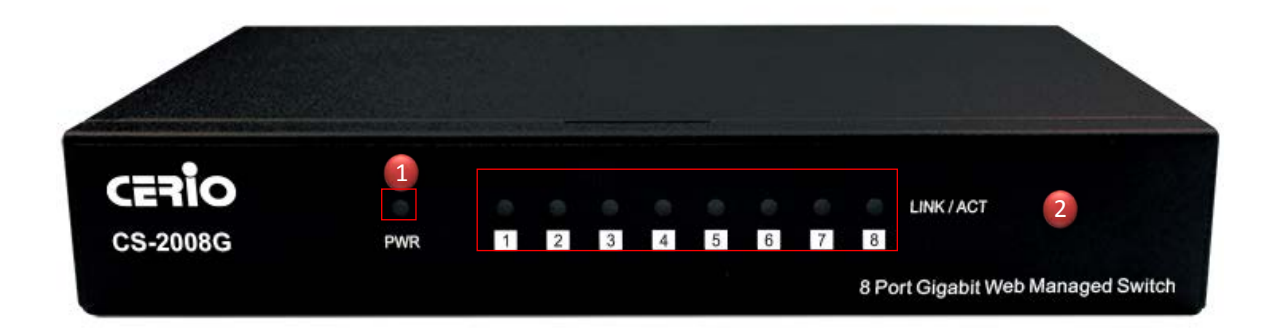

- **1)** Power and system status LED light.
- **2)** 8 Port Ethernet status LED light.

### <span id="page-5-1"></span>**1.4 Rear Panel Layout**

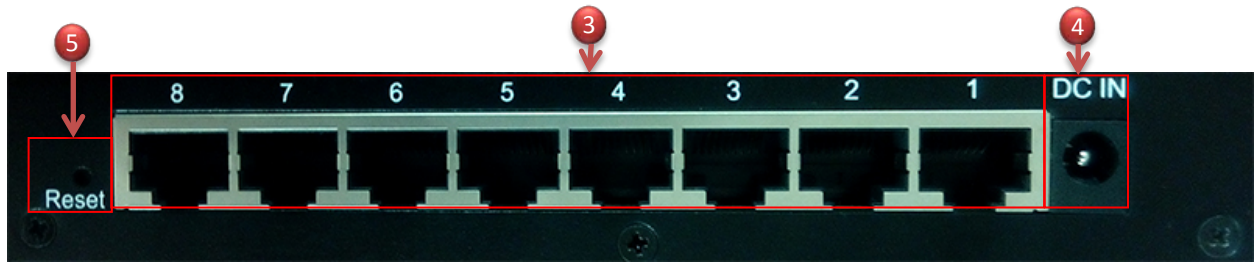

- **3)** 8 (RJ-45) Giga Ethernet Ports.
- **4)** DC input (+5V 0.6A).
- **5)** Hardware reset button.

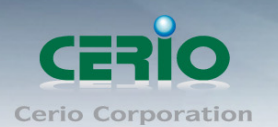

### <span id="page-6-0"></span>**2. Software Configuration**

CS-2008G supports web-based configuration. Upon the completion of hardware installation, CS-2008G-8P can be configured through a PC/NB by using its web browser such as Internet Explorer 6.0 or later.

Set the IP segment of the administrator's computer to be in the same range as CS-2008G for accessing the system. Do not duplicate the IP Address used here with IP Address of CS-2008G or any other device within the network. *Please refer to the following steps*

### <span id="page-6-1"></span>**2.1 Example of Segment: (Windows 7)**

#### **Step 1 :**

Please click on the computer icon in the bottom right window, and click **"Open Network and Sharing Center"**

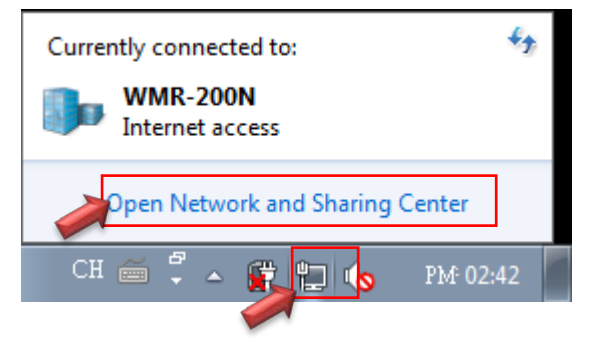

#### **Step 2 :**

In the Network and Sharing Center page, click on the left side of **"Change adapter**  setting" button

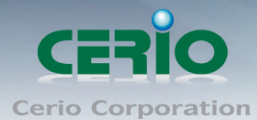

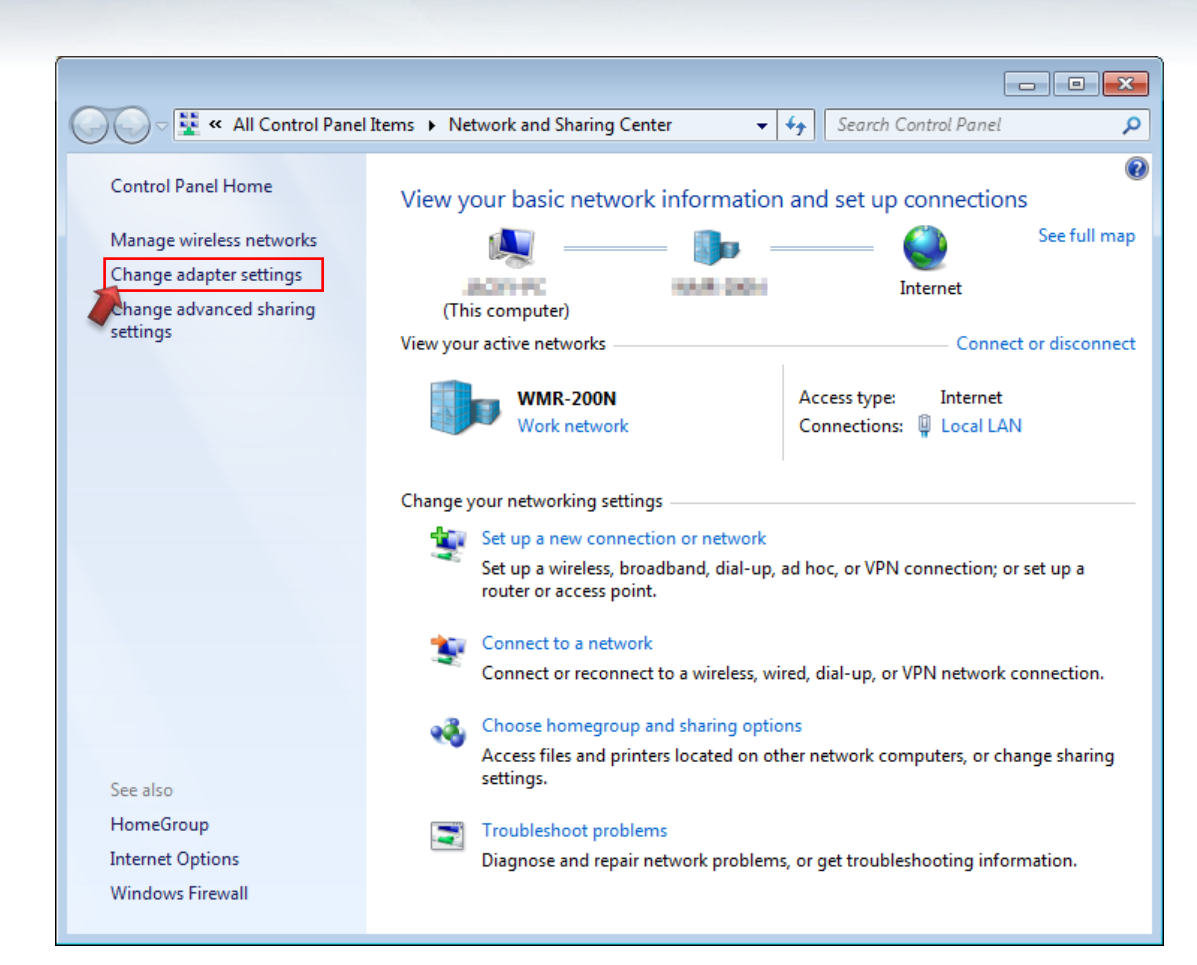

#### **Step 3 :**

In **"Change adapter setting"** Page, right click on Local LAN then select **"Properties"**

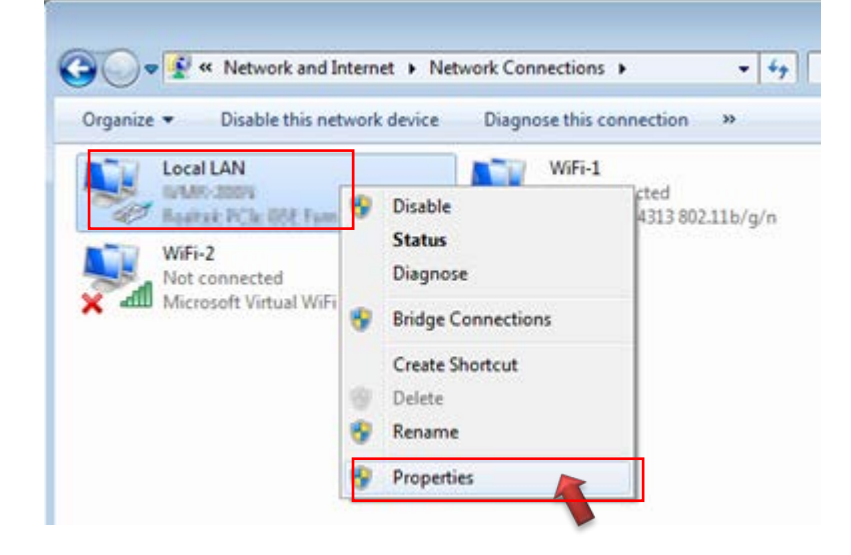

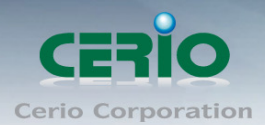

#### **Step 4 :**

In the **"Properties"** page, click the **"Properties"** button to open TCP/IP setting

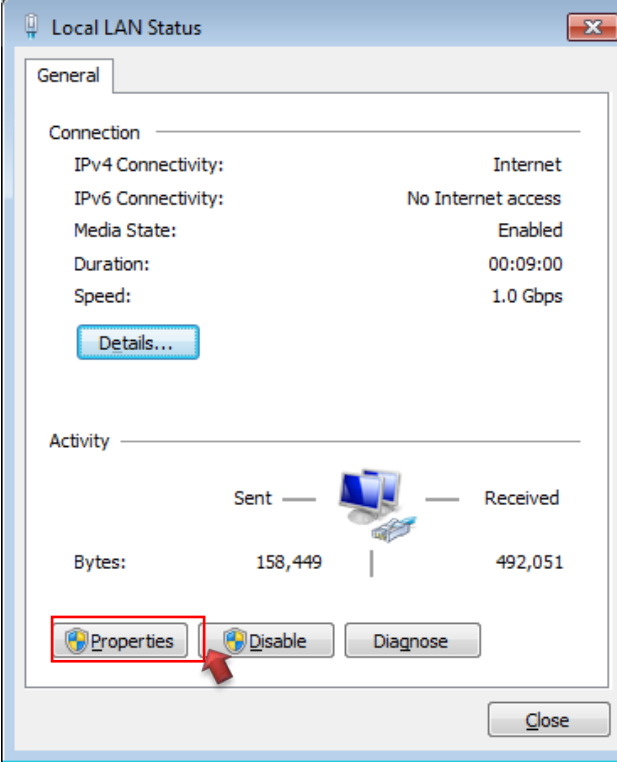

### **Step 5 :**

In Properties page for setting IP addresses, find **"Internet Protocol Version 4 (TCP/IPv4)"** and double click to open TCP/IPv4 Properties window

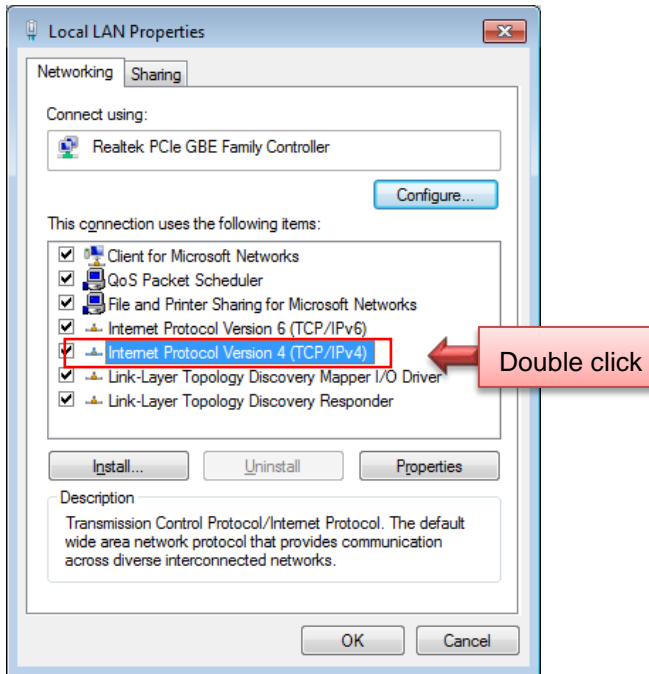

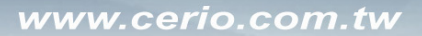

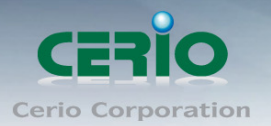

#### **Step 6 :**

Select **"Use the following IP address"**, and fix in IP Address to: 192.168.2.X *ex. The X is any number from 1 to 253* 

Subnet mask : 255.255.255.0

And Click **"OK"** to complete fixing the computer IP settings

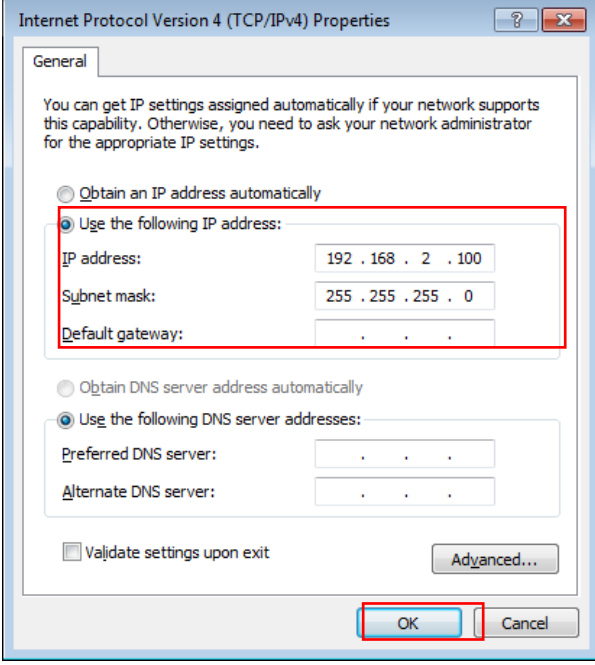

### **Step 7 : Open Web Browser**

Without a valid certificate, users may encounter the following problem in IE7 when they try to access system's WMI [\(https://192.168.2.200\)](https://192.168.2.200/). There will be a "Certificate Error", because the browser treats system as an illegal website.

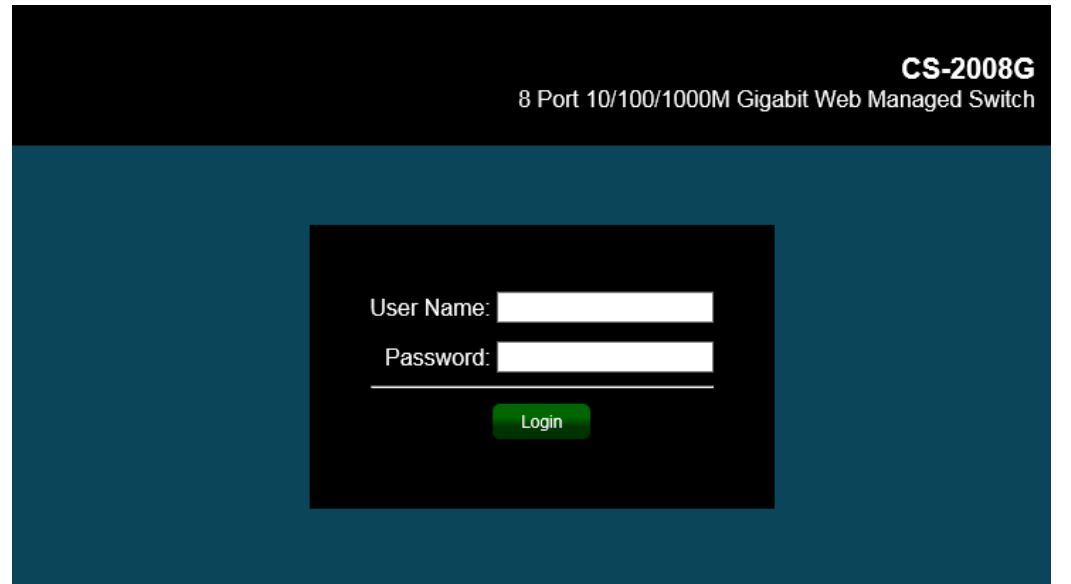

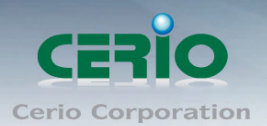

*System login Overview page will appear after successful login.*

### <span id="page-10-0"></span>**2.2 System login**

The **CS-2008G** web switch default IP is 192.168.2.200 (enter into browser URL bar) Into the management page as follows, please enter Username and password

- **Default IP Address**: 192.168.2.200
- **Default Username and Password**

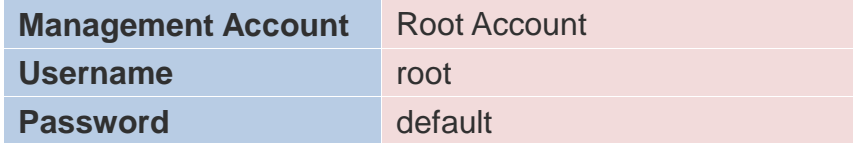

#### After logging in the page will display system information.

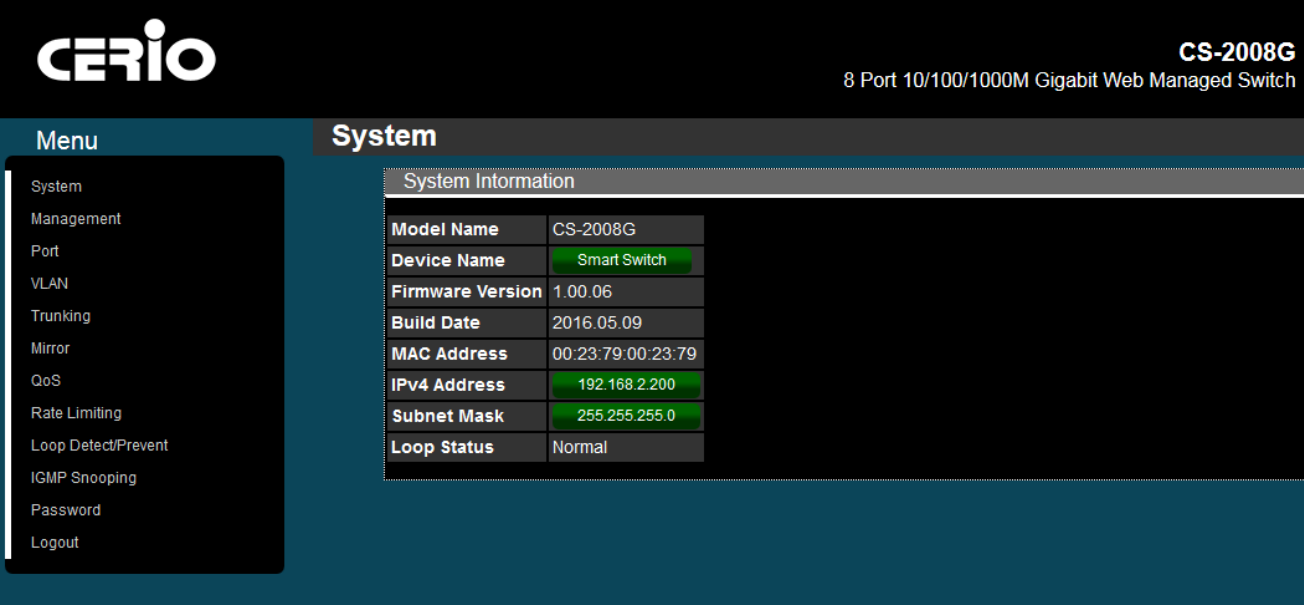

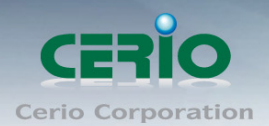

### <span id="page-11-0"></span>**Side Panel Functions**

### <span id="page-11-1"></span>**3. System**

The page administrator can monitor switch information and modify network IP / mask.

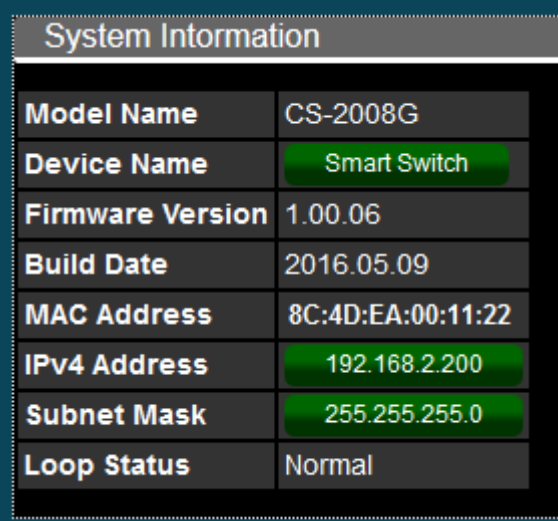

- **Model Name:** Display switch model name.
- **Device Name:** Administrator can modify the system name.
- **Firmware Version:** Display system firmware version.
- **Build Date:** Display firmware release date.
- **MAC Address:** Display the system MAC Address.
- **IPv4 Address:** Display system IP address of the current, administrator can click the button to change system IP address.
- **Subnet Mask:** Display network Mask, administrator can click the button to change Mask.
- **Loop Status:** Display network infrastructure whether there loop. (reference 11 Loop function)

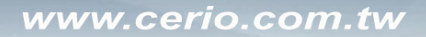

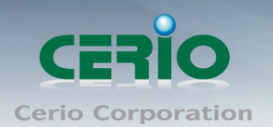

### <span id="page-12-0"></span>**4. Management**

This page administrator can reboot the system or reset the system to default settings. Users can also backup or restore device settings, and also upgrade firmware from this page.

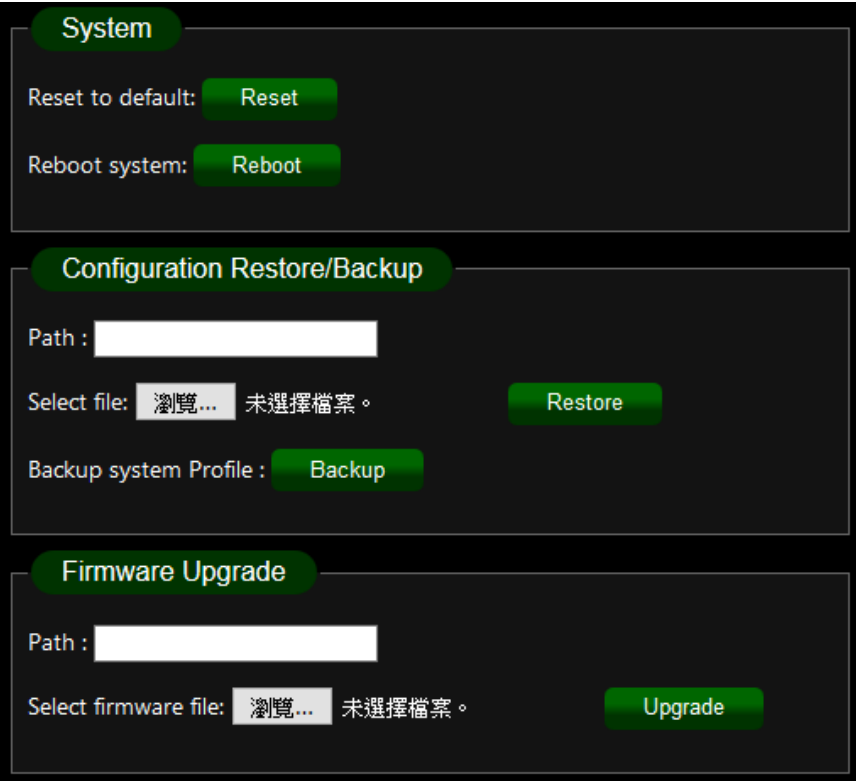

#### **System**

- **Reset to default:** Administrator can click the button to reset system default.
- **Reboot system:** Administrator can click the button to reboot system.

#### **Configuration**

- **Path:** Display path for the restore config file.
- **Select file:** Administrator can click button to find the restore config file in the PC.
- **Backup system Profile:** Administrator can click the button to backup system profile.

#### **Firmware Upgrade**

- **Path:** Display path for the firmware file.
- **Select firmware file:** Administrator can click button to find the firmware file in the PC.

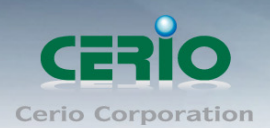

# <span id="page-13-0"></span>**5. Port**

Administrator can monitor link rate and Tx/Rx flow status.

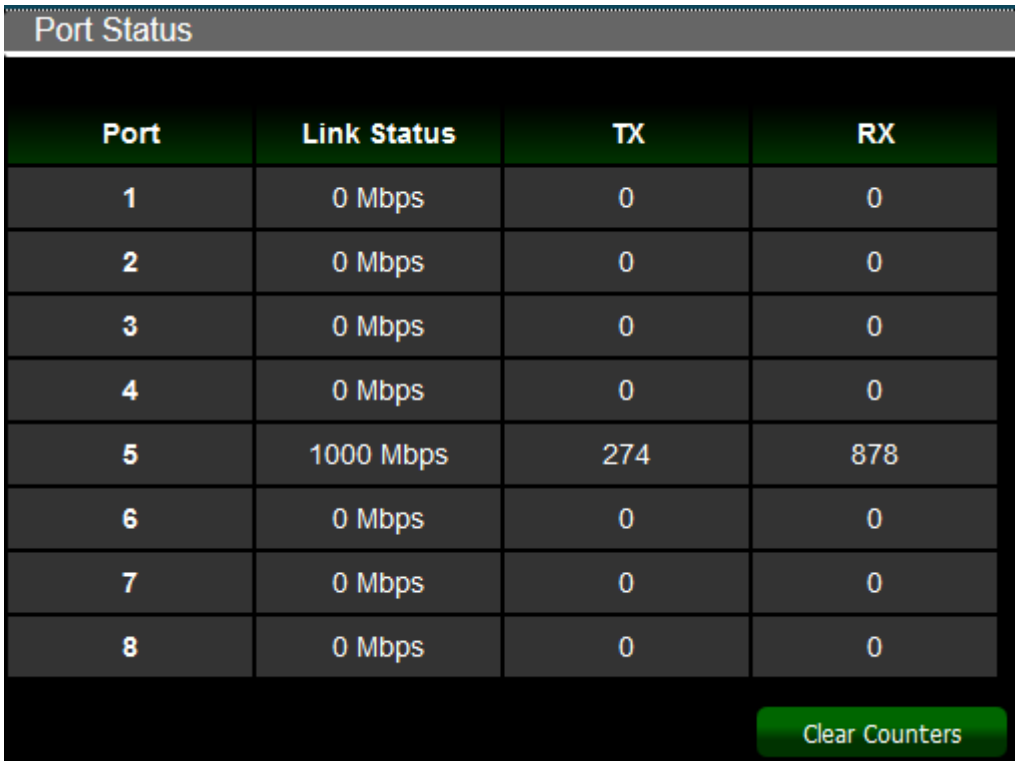

**Clear Counters:** Administrator can click the button to recalculate flow status.

# <span id="page-13-1"></span>**6. VLAN**

The VLAN function administrator can set IEEE 802.1q Tag Based VLAN or Port Based VLAN. System default is tag based VLAN.

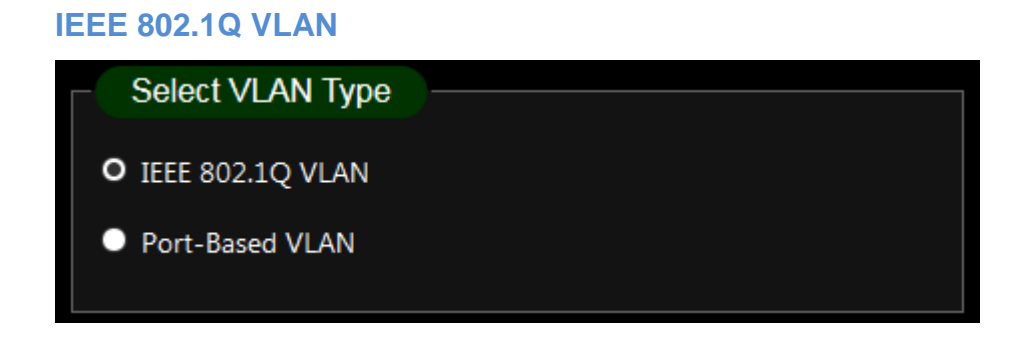

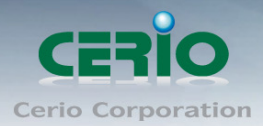

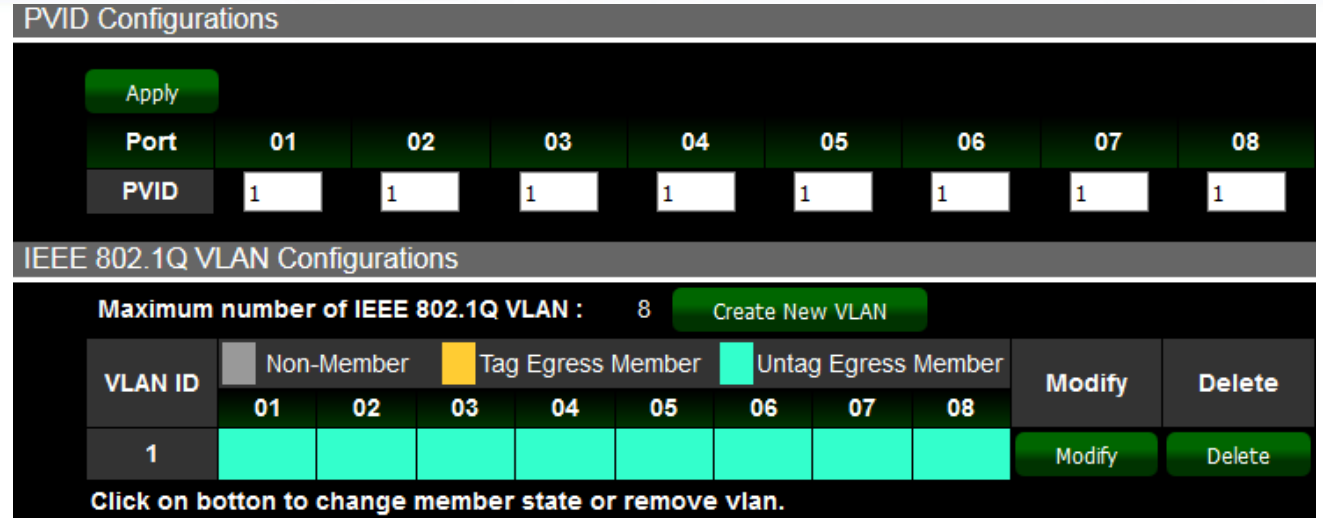

- **PVID:** Administrator can set Port tag VLAN ID
- **802.1Q VLAN:** Administrator can set tag number for 802.1Q VLAN.

### **Port-Based VLAN**

Administrator can set Group for Port VLAN

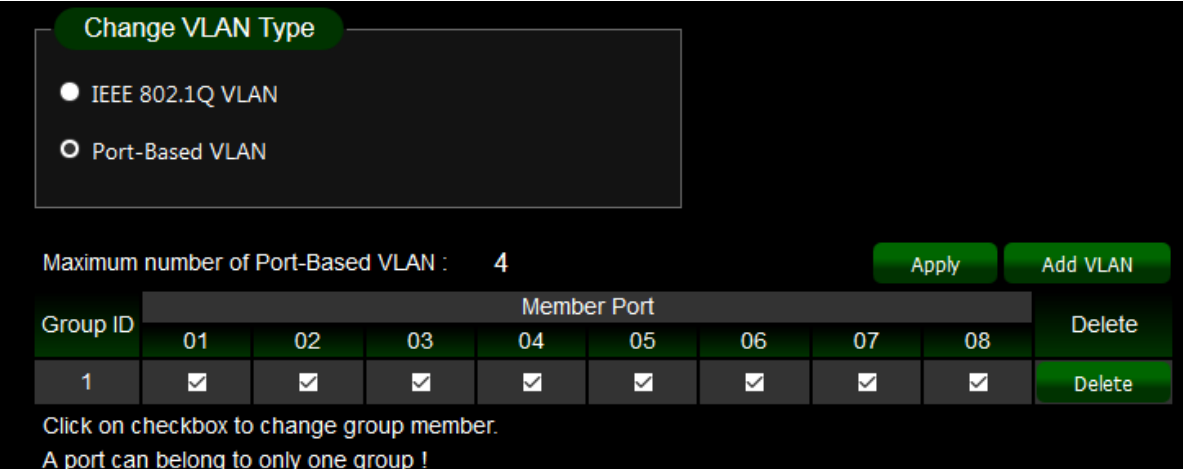

# <span id="page-14-0"></span>**7. Trunking**

The trunking function supports 802.3ad (LACP, Link Aggregation Control Protocol). Link Aggregation Control Protocol (LACP) can aggregate multiple Ethernet ports together to form a logical aggregation group. To upper layer entities, all the physical links in an aggregation group are a single logical link.

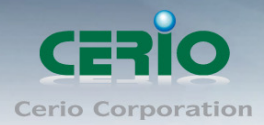

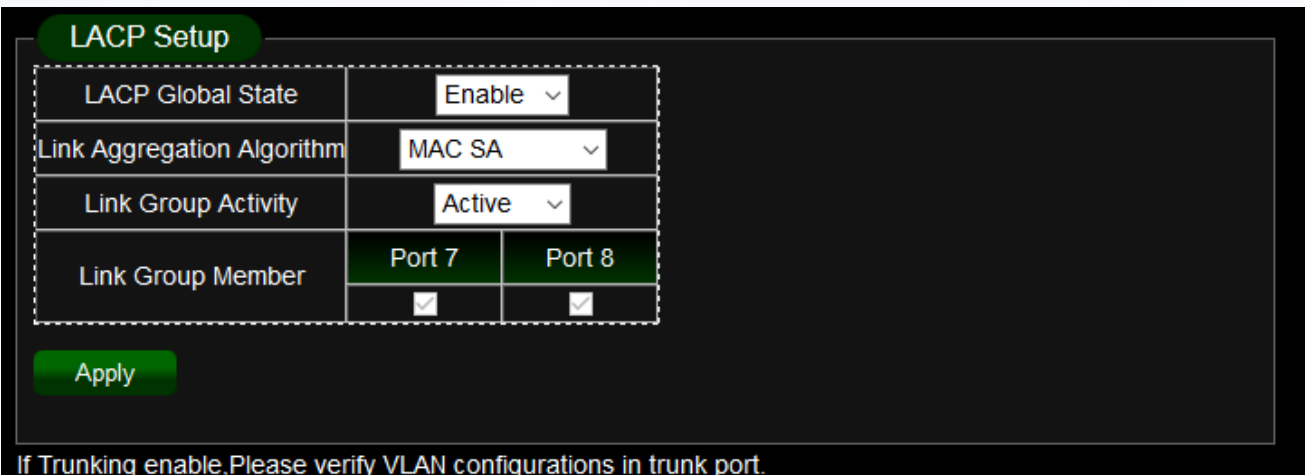

- **LACP Global State:** Administrator can Enable/Disable the function.
- **Link Aggregation Algorithm:** Administrator can select SA or DA or SA+DA for the MAC Frame.

**MAC DA: Destination Address** 

 $\bigcirc$ **Notice**  **MAC SA:** Source Address

**Layer2 Packet Frame :** The following example

Preamble  $|$  SFD  $|$  DA  $|$  SA  $|$  Ether type  $|$  Payload  $|$  .......

 **Link Group Activity:** Administrator can select active/passive of the Link Group Activity.

To properly use LACP, the two switches must have one switch enable **●**<br>Notice "**active"** function or both enable **"active",** Administrator can't set **"passive"** in the two switch

 **Link Group Member:** If LACP function is enabled, the Link Group member will be auto-displayed.

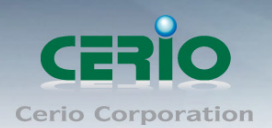

### <span id="page-16-0"></span>**8. Mirror**

Port mirroring function can mirror Ingress/Egress traffic, the packet can mirror to Destination port and for analysis

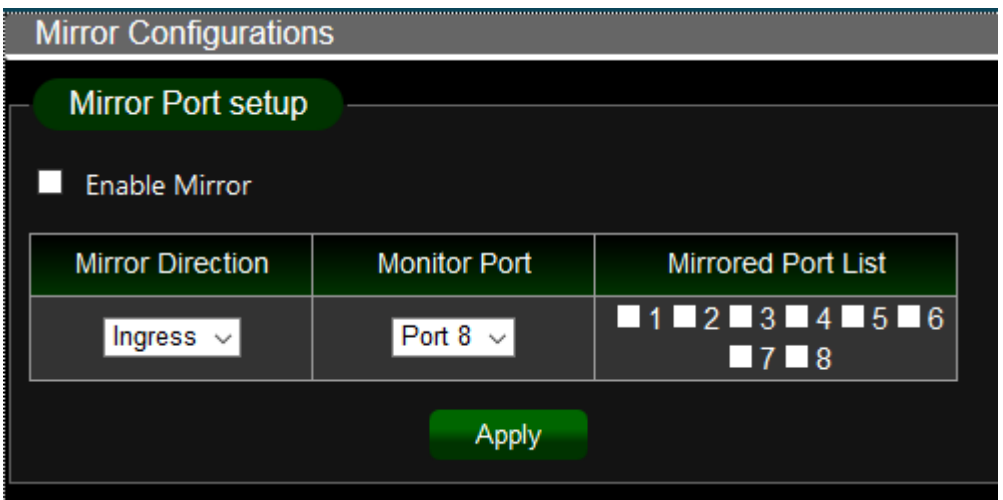

- **Enable Mirror:** Administrator can check to start mirror function
- **Monitor Port:** Administrator can select one for monitor port.
- **Mirror Direction:** Administrator can select mirrored type for ingress/Egress or Both.
- **Mirrored Port List:** Administrator can select plural for mirrored Ports.

# <span id="page-16-1"></span>**9. QoS**

Quality of Service (QoS) prioritizes network traffic and manages available bandwidth so that the most important traffic goes first. QoS is implemented as rules or policies that prioritize packets, optionally change information in the packet header, and assign them to outbound port queues based on their priority.

Administrator can select disable service or 802.1p/Port-Based QoS function. The default is Disables QoS.

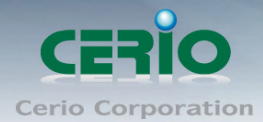

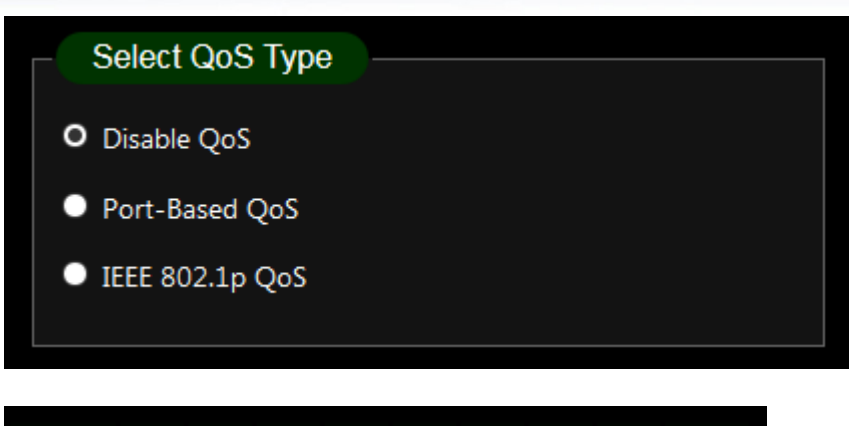

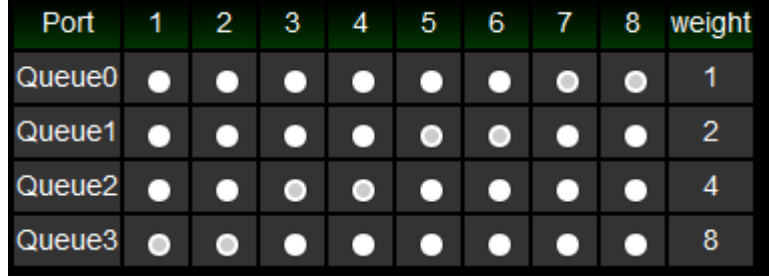

Select QoS Type

- **Disable QoS:** Administrator can disable QoS function.
- **Port-Based QoS:** Administrator can use Port-Based mode to traffic management.
- **IEEE 802.1q QoS:** Administrator can use IEEE 802.1q mode to traffic management.

#### **Port-Based QoS:**

Administrator can set Queue (weight) QoS by Port.

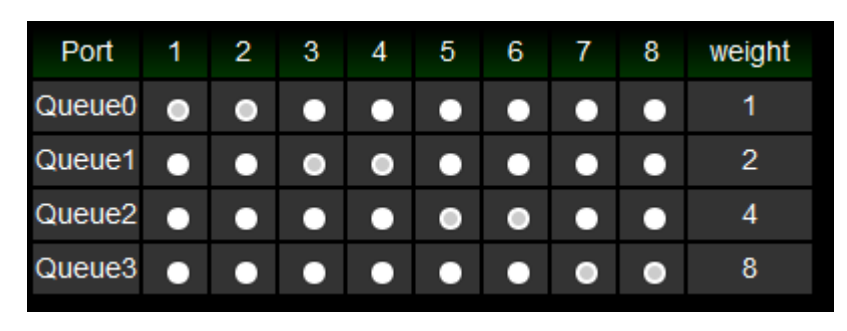

 $\circledcirc$ **Notice** 

Queue0 is Low Priority, Queue3 is High Priority.

#### **IEEE 802.1q QoS**

Administrator can set Queue (weight) QoS by Tag VLAN.

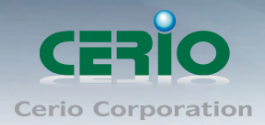

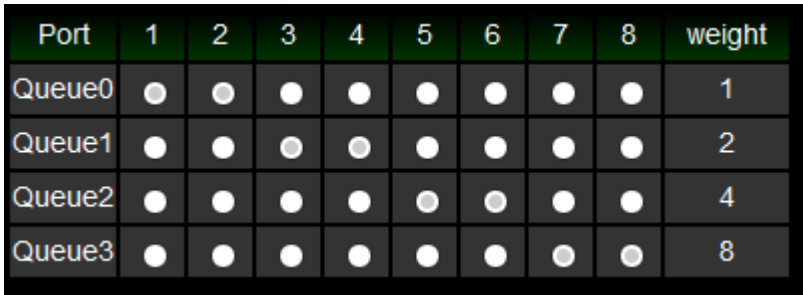

**OD**<br>Notice Queue0 is Low Priority, Queue3 is High Priority.

# <span id="page-18-0"></span>**10. Rate Limiting**

The rate limiting function can be configured to limit the rate of traffic received on a particular interface.

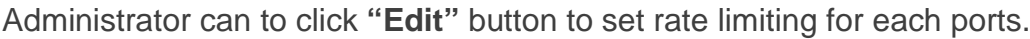

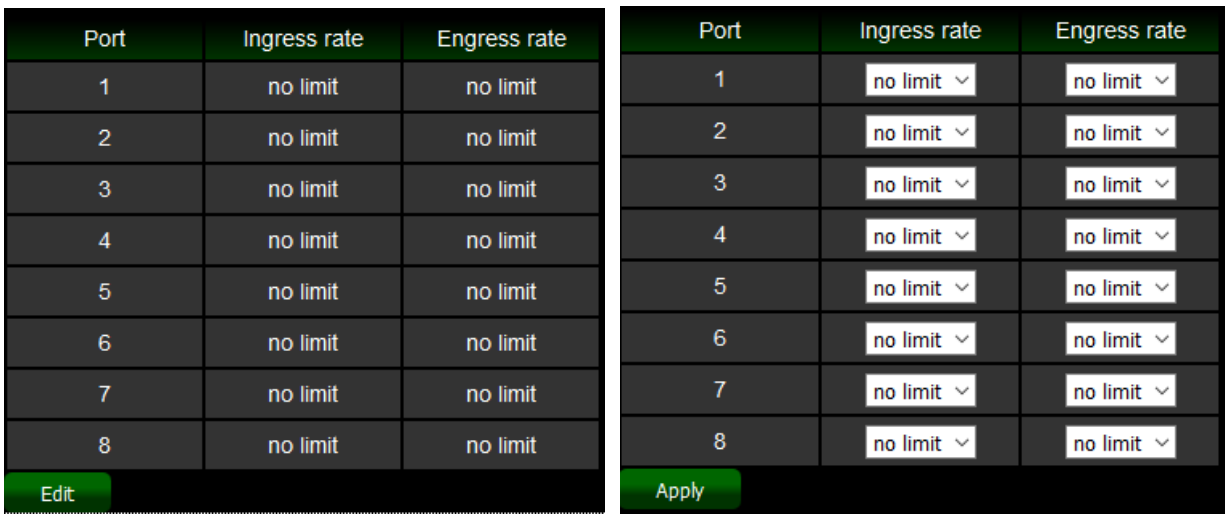

**Port:** Display Port list.

**Ingress/ Egress rate:** Administrator can set ingress or Egress for rate limiting.

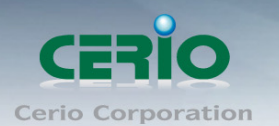

# <span id="page-19-0"></span>**11. Loop Detection / Prevention**

Loop detection / Prevention can be used in a network topology to prevent or detect Layer 2 loops that occur due to misconfigurations.

When a loop occurs, Administrator can go to check loop statuses (refer to section 3. System), and tick off port to stop loop.

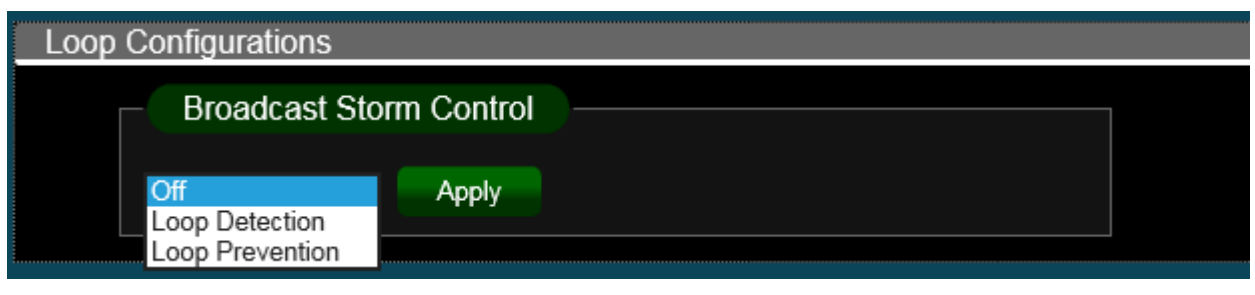

- **Off:** Administrator can disable loop detection and prevention functions.
- **Loop Detection:** Administrators can select loop detection mode to detect network situation.(LDE regular flashing by loop Port)
- **Loop Prevention:** Administrators can select loop Prevention mode to prevent network looping. When Loop Prevention is enabled, the system can auto close one loop line.

# <span id="page-19-1"></span>**12. IGMP Snooping**

IGMP snooping is the process of listening to Internet Group Management Protocol (IGMP) network traffic. The feature allows a network switch to listen in on the IGMP conversation between hosts and routers. By listening to these conversations the switch maintains a map of which links need which IP multicast streams. Multicasts may be filtered from the links which do not need them and thus controls which ports receive specific multicast traffic.

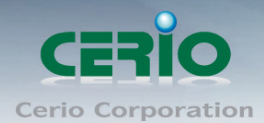

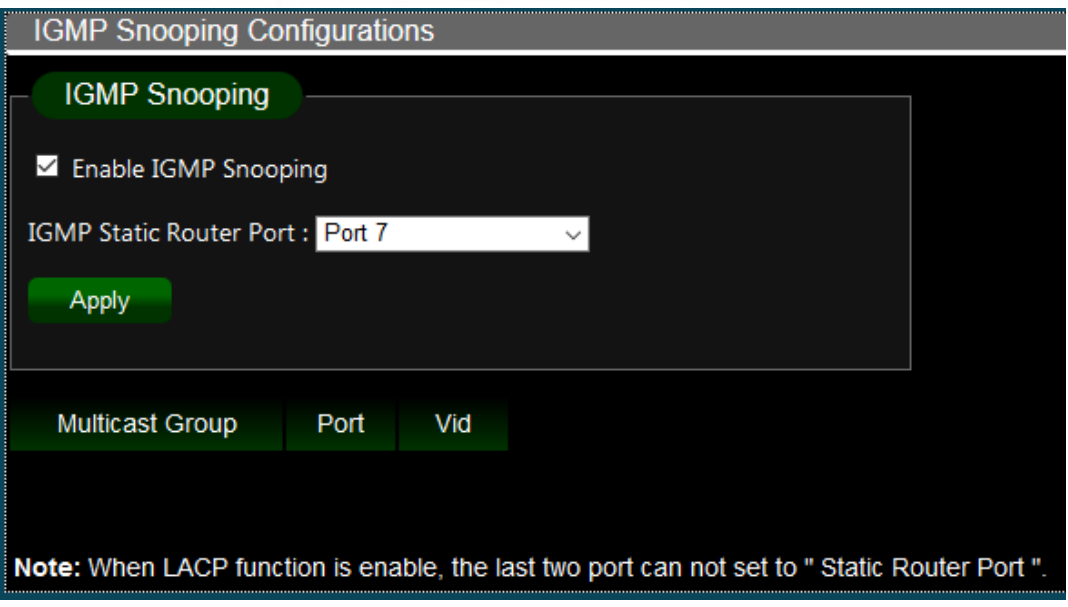

- **Enable IGMP Snooping:** To alleviate the burden of IGMP queries.
- **IGMP Static Router Port:** Administrator can choose the link router port.

When LACP function is enable, the last two port (7 & 8) can't be set to  $\bigcirc$ **Notice** "Static Router Port ".

### <span id="page-20-0"></span>**13. Password**

Administrator can change Switch login password. The default login password is **default**

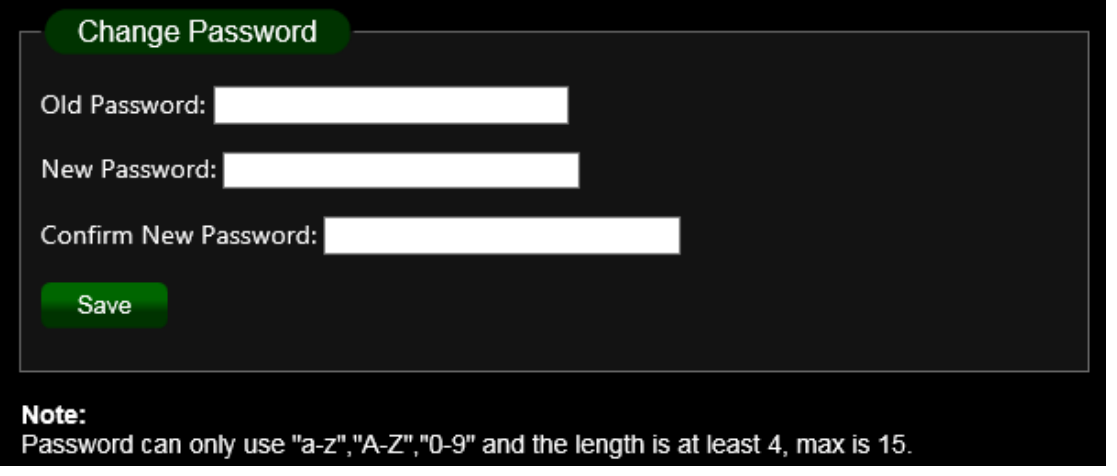

### <span id="page-20-1"></span>**14. Logout**

Click the logout button to logout of the management page

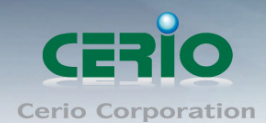

www.cerio.com.tw

### <span id="page-21-0"></span>**Specifications**

### **Standards & Hardware Specifications**

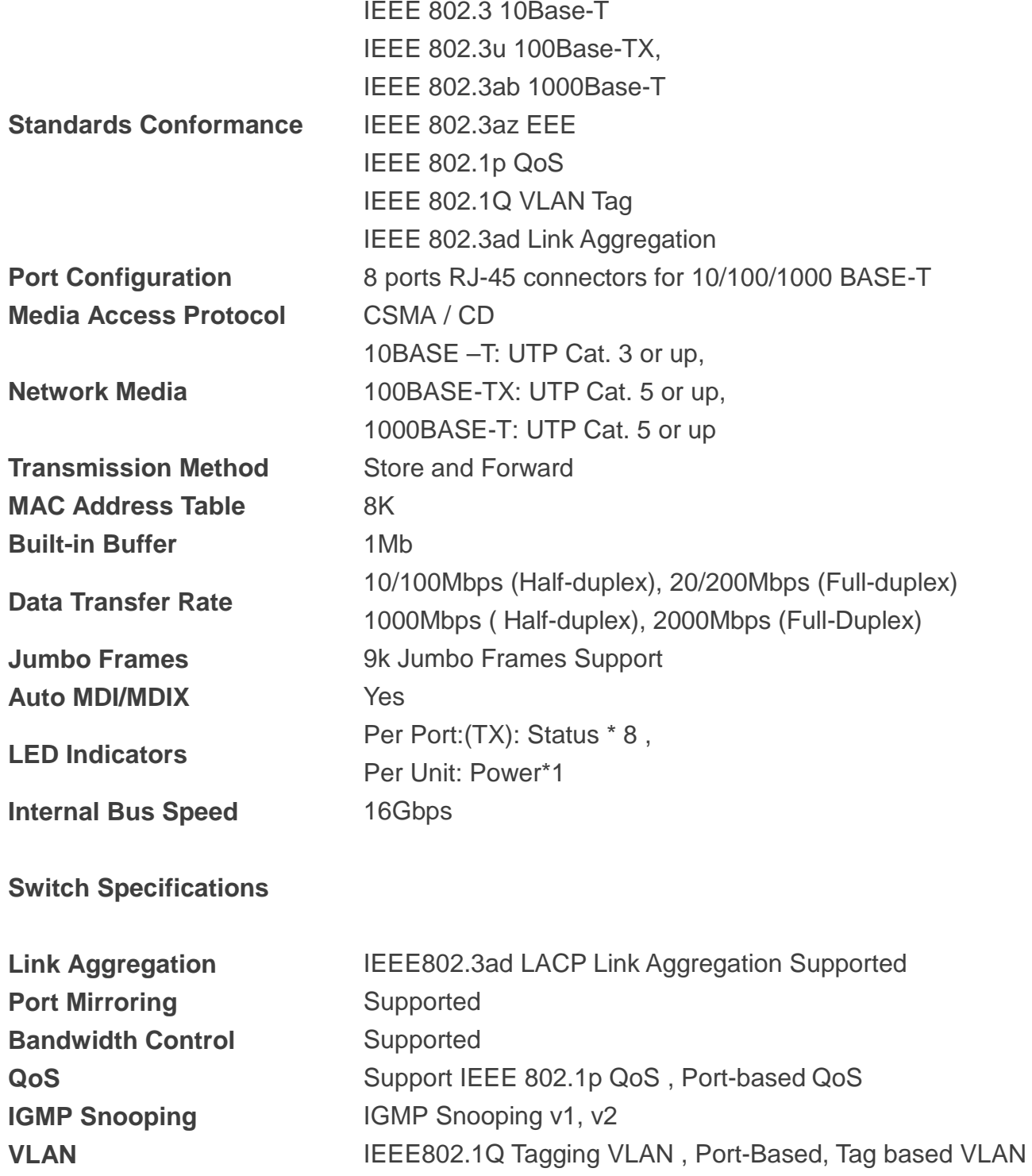

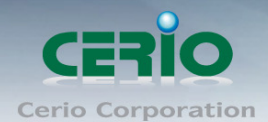

#### **Environmental & Mechanical Characteristics**

**Power Consumption** 4 Watt **Operating Temperature** 0° to 40° C **Storage Temperature** -40° to 70° C **Dimension ( W x D x H )** 155 x 85 x 26 mm **Weight** 330g **Certification** FCC, CE, RoHS-compliant

**Power Type DC-Jack : for bundled External Power adapter Power Requirement** 100~240 AC Power, External 5 VDC 1A DC Input **Operating Humidity** 10% to 90% non-condensing **Storage Humidity** 5% to 90% non-condensing